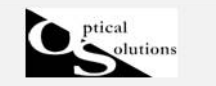

照明Simulator CAD

#### LED光源と非球面レンズ

2012/05/3 作成

LED 光源と非球面レンズのシンプルなコリメート光の光学系を作成します。

## 1. 光源のモデリング

1) 発光面の形状とサイズ

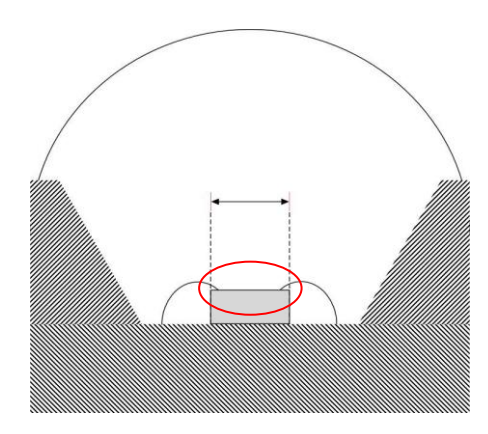

左図のような LED の場合、発光部分の面形状とサイズ を入力します。

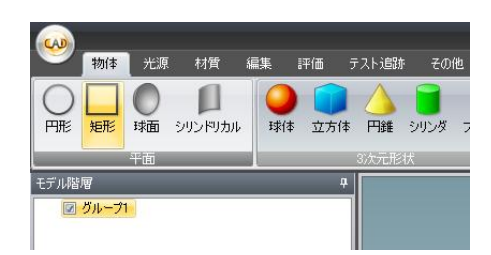

グループ 1 を選択し、「物体」メニュの「矩形」をク リックすると、モデル階層内に矩形」が加わり、3D 表示パレットに選択した物体が配置されます。

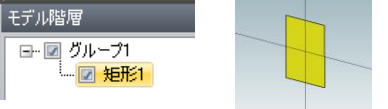

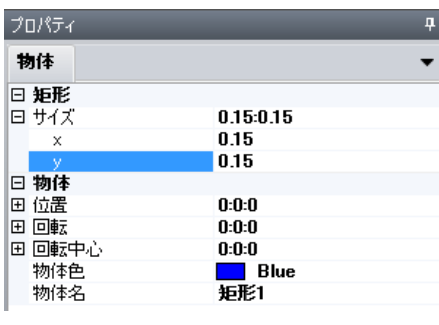

プロパティ内で詳細の設定を行います。 (+マークは展開して編集します。)

サイズ(mm)を入力します。 入力する都度、3D 表示パレットにも反映 されます。

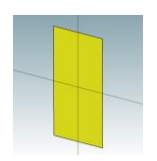

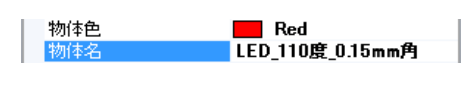

位置、回転、回転中心:デフォルト 物体色、物体名:任意で編集します。 2)指向特性

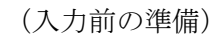

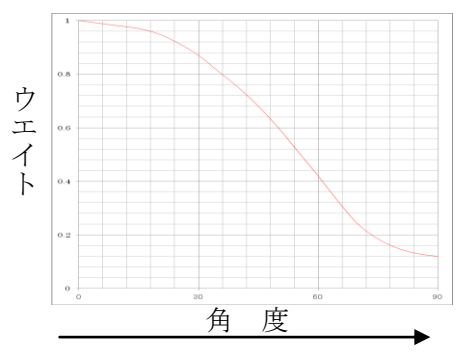

角度ウエイトはカタログデータ上の指向特性のグラ フから読取ります。上のグラフを例にすると、横軸が 角度、縦軸はウエイトになります。0 度がピークで、 90 度までなだらかに落ちていますが、このグラフより 角度毎のウエイトを適当な間隔でプロットします。 間隔に決まりはありません。また、角度間は補完しま すので等間隔にプロットする必要もありません。

左:波長、右:ウエイトの CSV ファイルを作成し、インポートすること も可能です。

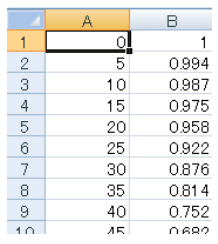

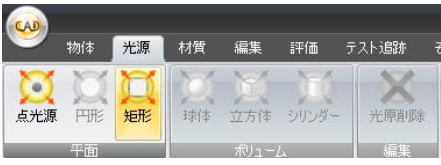

まず、「光源」メニュの「矩形」をクリックします。

プロパティ内に「光源」のタブが加 わります。

「任意分布」を選択します。

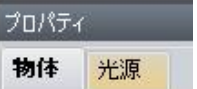

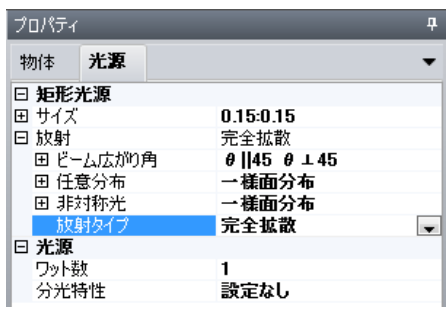

「光源」タブをクリックし光源編集画面に移動します。 放射タイプをクリックし、プルダウンメニュより

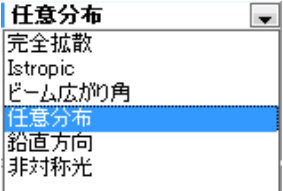

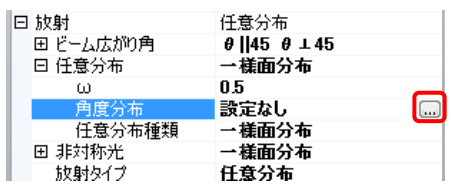

次に任意分布内の「角度分布」をクリックすると、角 度ウエイト設定用の小窓が表示されます。さらにこの 小窓をクリックして角度ウエイト設定用のウインド ウを表示させます。

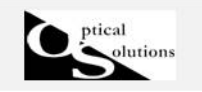

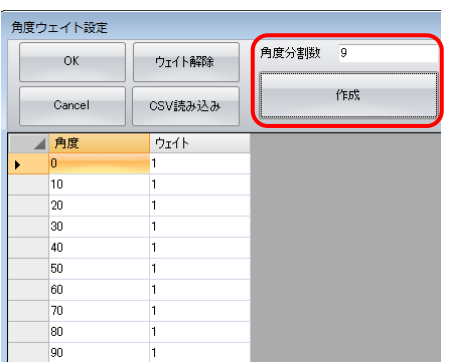

直接入力を行う場合は、角度分割数を決め、作成ボタ ンをクリックすると表が作成されます。ウエイトを入 力します。

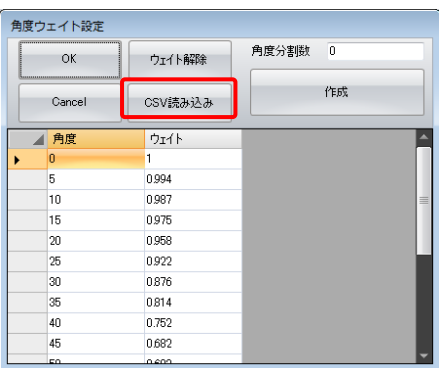

あらかじめ作成した CSV ファイルをインポートする時 は「CSV 読み込み]ボタンをクリックします。 ファイルを選択し読込ます。

3)放射束(Watt)または光束(lm)

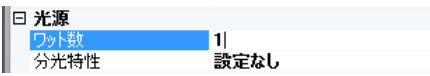

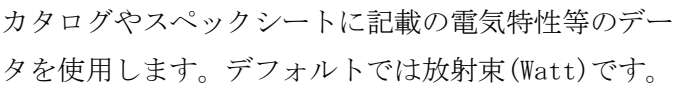

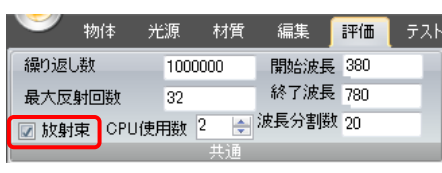

光束(lm)の場合は、一度「評価」メニュに移動して、 放射束のチェックを外します。 ワット数からルーメン数に表記が変更された事を確 認してから入力します。

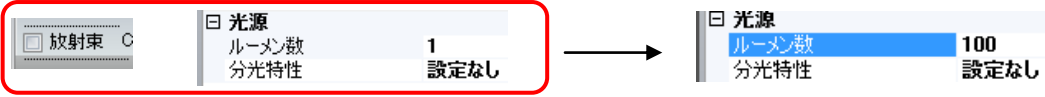

4) 分光特性(発光スペルクトル \*任意)

分光特性は任意です。ウエイト付けされた各波長は評価計算時に光線本数が割り振られま す。設定しない場合は、「評価」メニュで設定した開始波長と終了波長において、波長分割 数に応じて均等に光線本数が割り振られます。

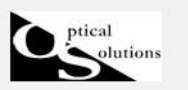

# 2. 評価面の設定(テスト追跡準備)

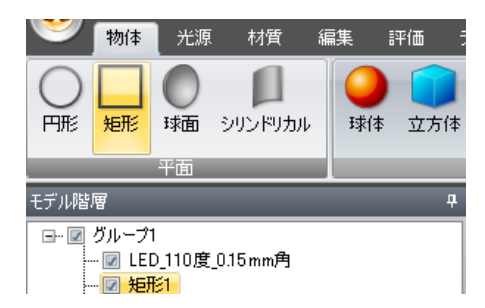

```
1)位置
```
「受光面」あるいは「detector」は「照明 Simulator」 製品では評価面と呼んでおります。

評価面として指定できるのは、「矩形の平面」のみで す。グループ 1 を選択し「物体」メニュより「矩形」 を[クリックします。モデル階層に「矩形」が追加さ れ、プロパティで各種設定を行います。

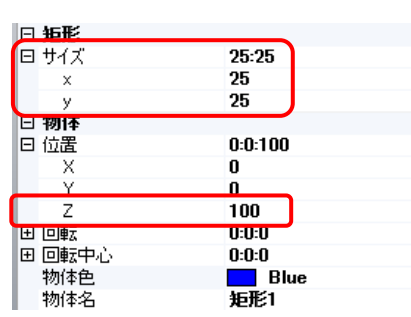

コリメート光を想定しておりますので、評価面のサイ ズを 25×25mm にします。

光源から評価面までの距離は Z に 100mm と入力します。 他はデフォルトですが、必要に応じて物体色、物体名 を編集します。

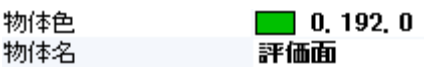

2)評価面指定

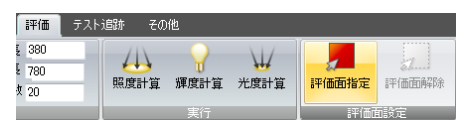

対象物体(この場合は「矩形 1」または編集した物体 名)を選択し「評価」メニュより「評価面指定」をク リックします。

\*間違えて指定した場合は「評価面解除」で解除します。

## 3. レンズの作成

グループ1を選択後、球面レンズを選択します。

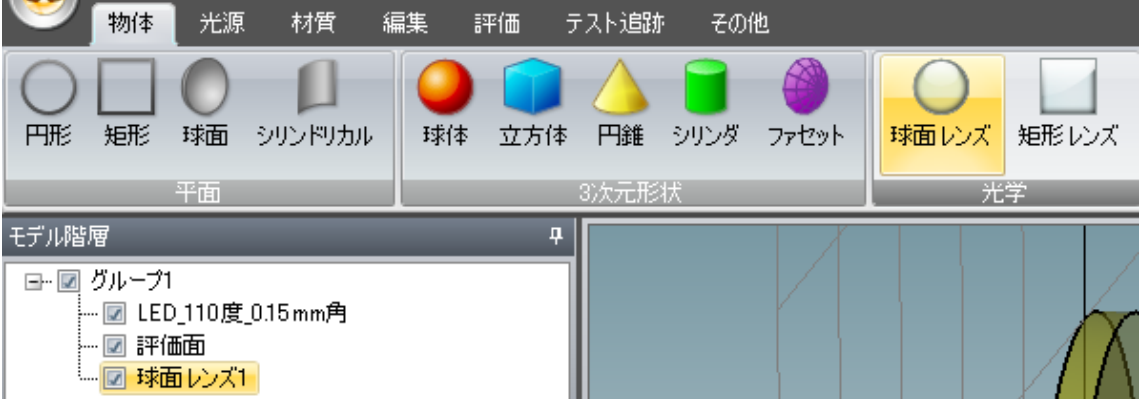

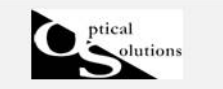

照明Simulator CAD

1) 物体パラメータ

下記の通り入力します。

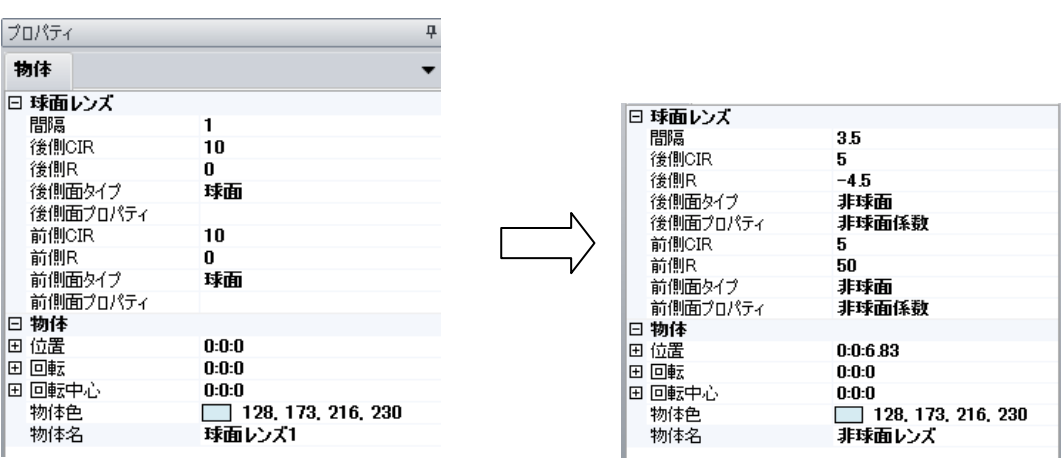

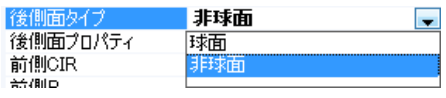

前・後側面タイプはプルダウンメニュより「非球面」 を選択します。

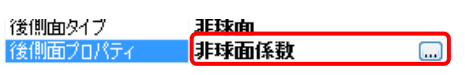

非球面係数の小窓をクリックし、設定用のウインドウ を表示させます。

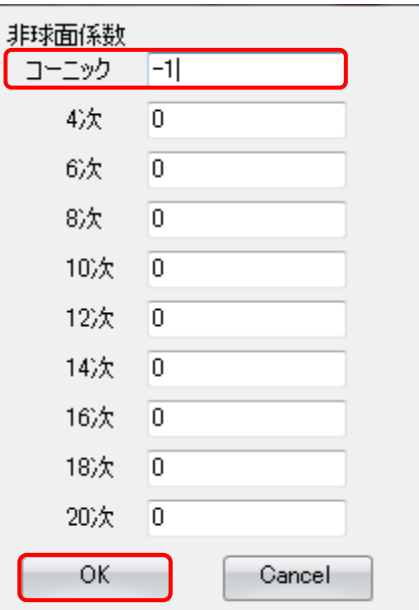

コーニック=-1 と入力します。

4~20 次まではデフォルトのままで、OK をクリック し終了します。

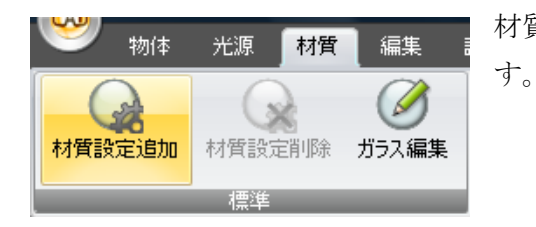

材質カテゴリに移動し、材質設定追加をクリックしま

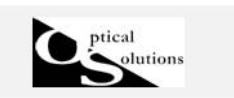

2) 材質パラメータ

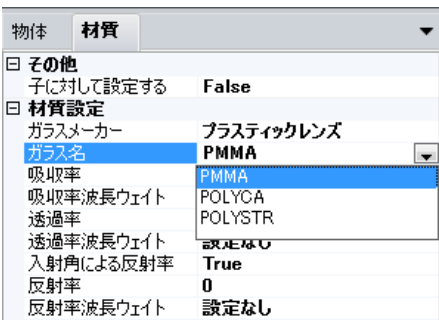

材質プロパティより、プラスティックレンズ、PMMA を指定します。 その他の項目はデフォルトのままです。

光源、レンズの配置・設定が終わりましたので、確認 のため光線テスト追跡を行います。

テスト追跡カテゴリに移動します。

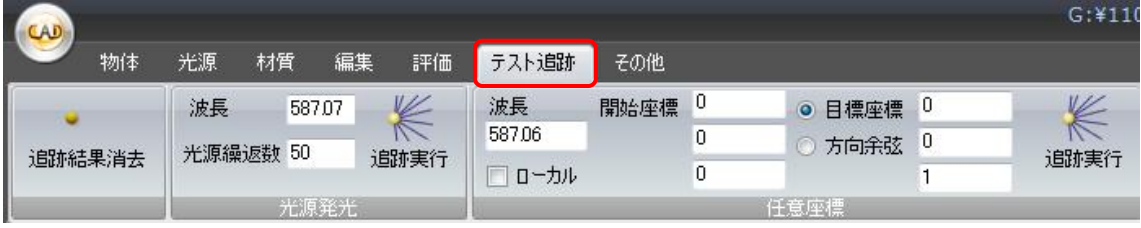

#### 3)テスト追跡

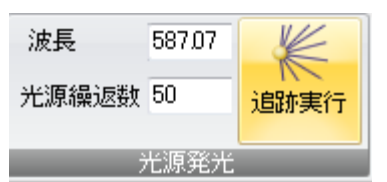

光源発光の追跡実行をクリックし、テスト光線を発射します。

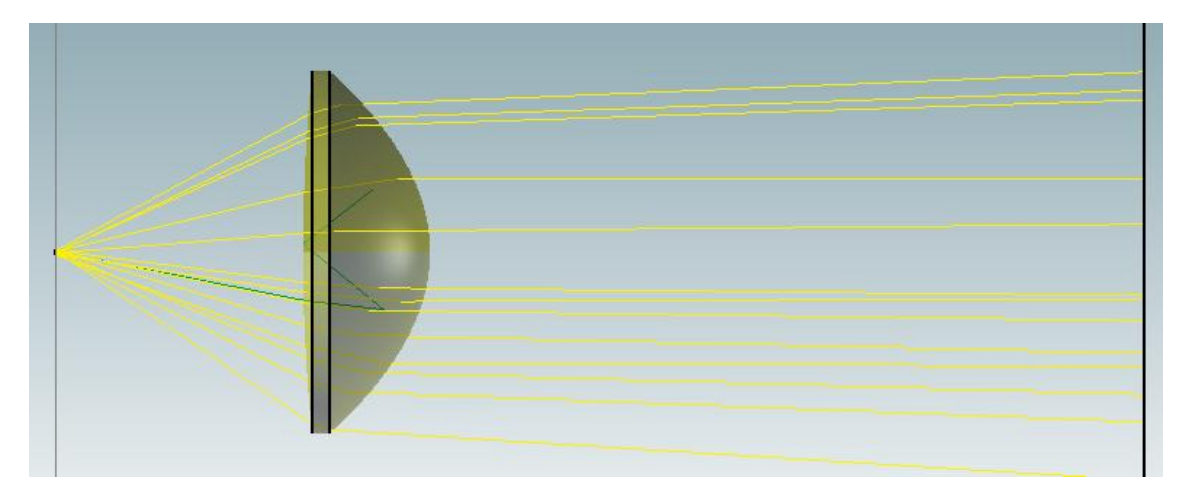

問題が無ければ、評価カテゴリに移動し、照度計算を行います。

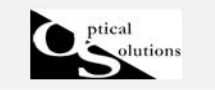

#### 4. 照度計算

1) 照度計算

照度計算をクリックします。

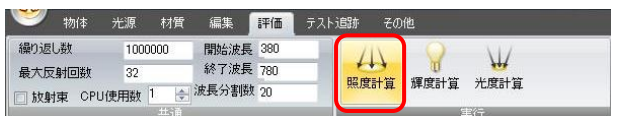

計算経過がインジケータで表示されます。終了後「閉じる」をクリックします。

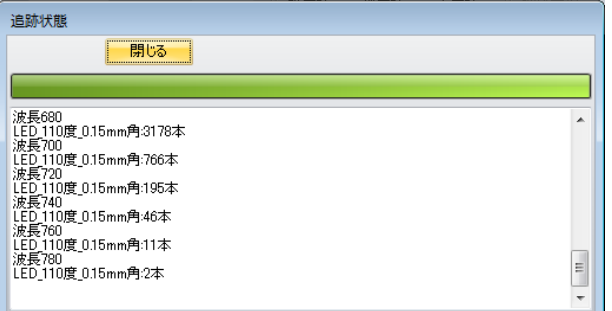

計算結果が表示されました。

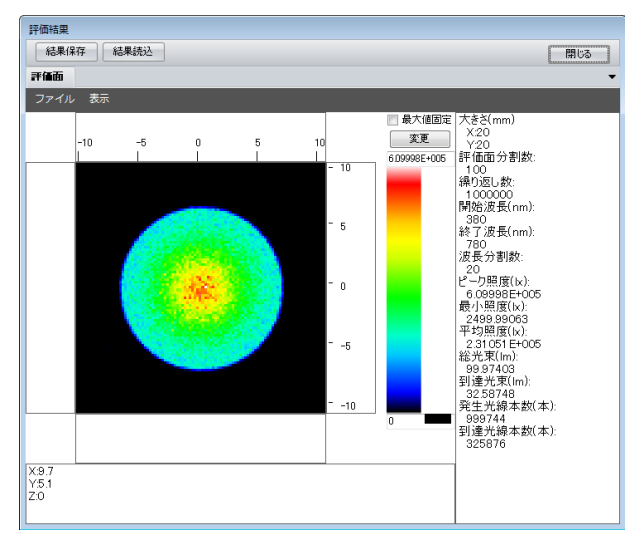

「表示」メニュよりスムージングをかけると、ギザギザが緩和され見やすくなります。

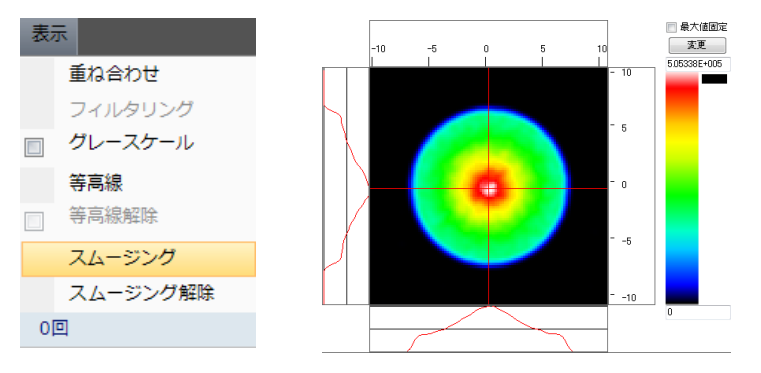

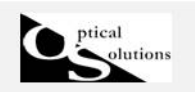

2) こちらは LED 光源のみの照度計算結果です。

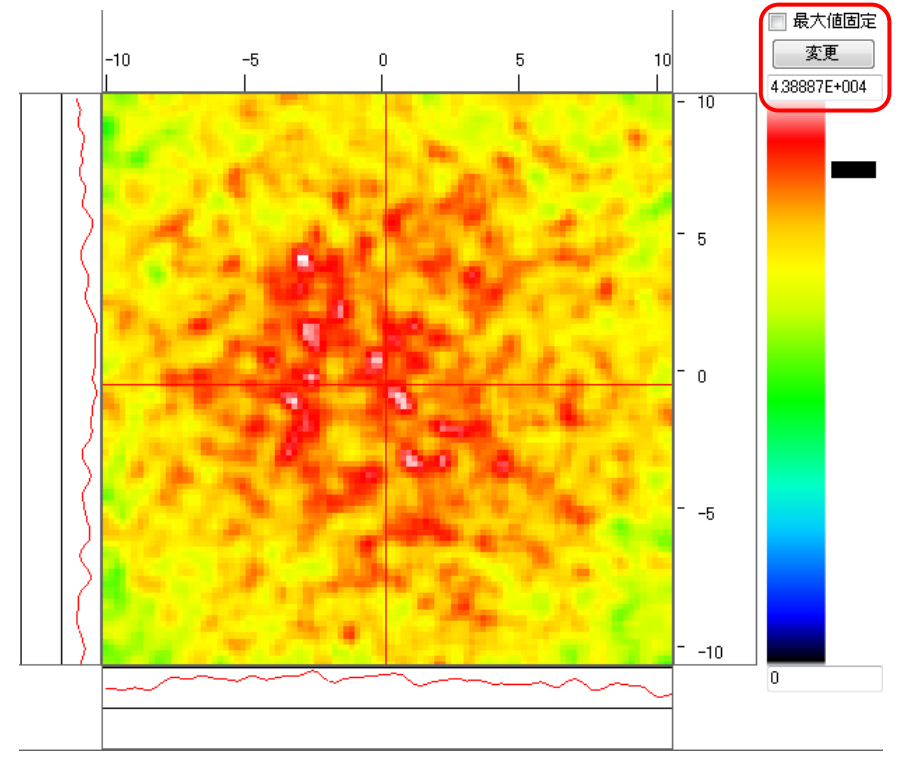

こちらはレンズを使用したモデルですが、比較の為、LED 光源のみの最大値 4.38887E+004(lx)に両方の照度分布を合わせました。

レンズの効果で、効率良く集光されていることが判ります。

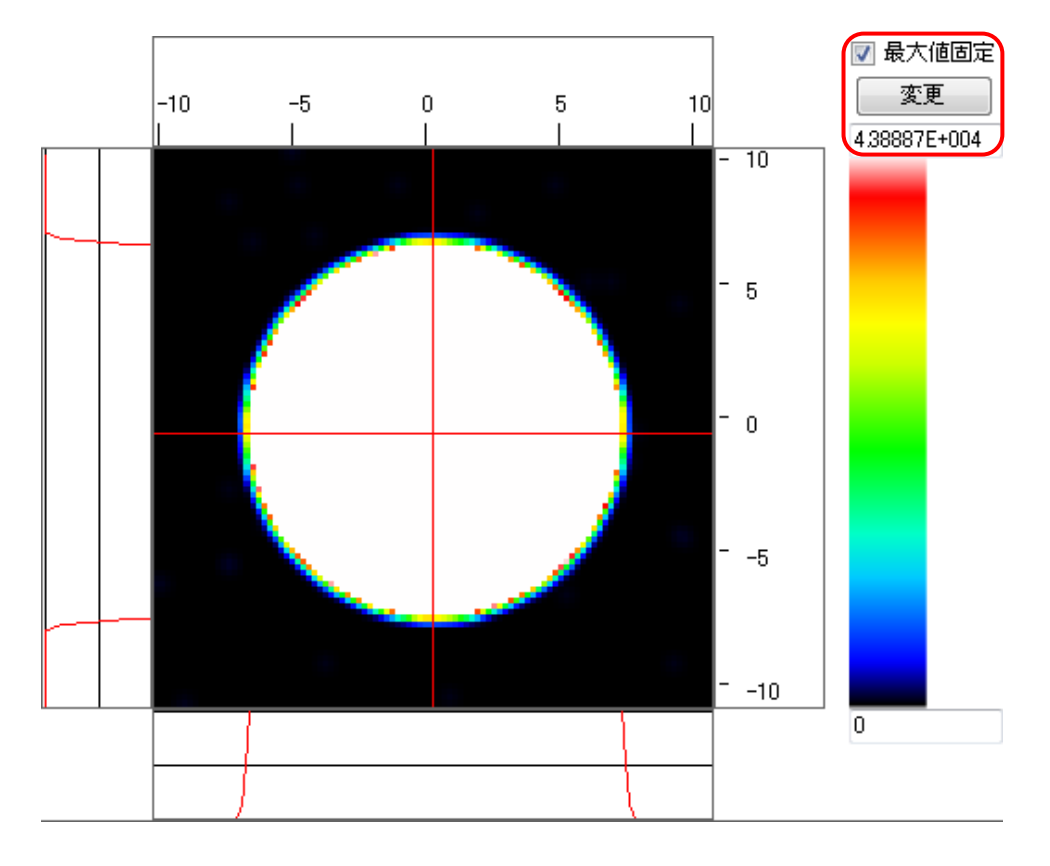

OPTICAL SOLUTIONS CORPORATION md\_ssc\_007\_1205